**CUSTOMER**

**Update Guide** SAP Predictive Maintenance and Service, Cloud edition Document Version: 1.0 – 2019-06-30

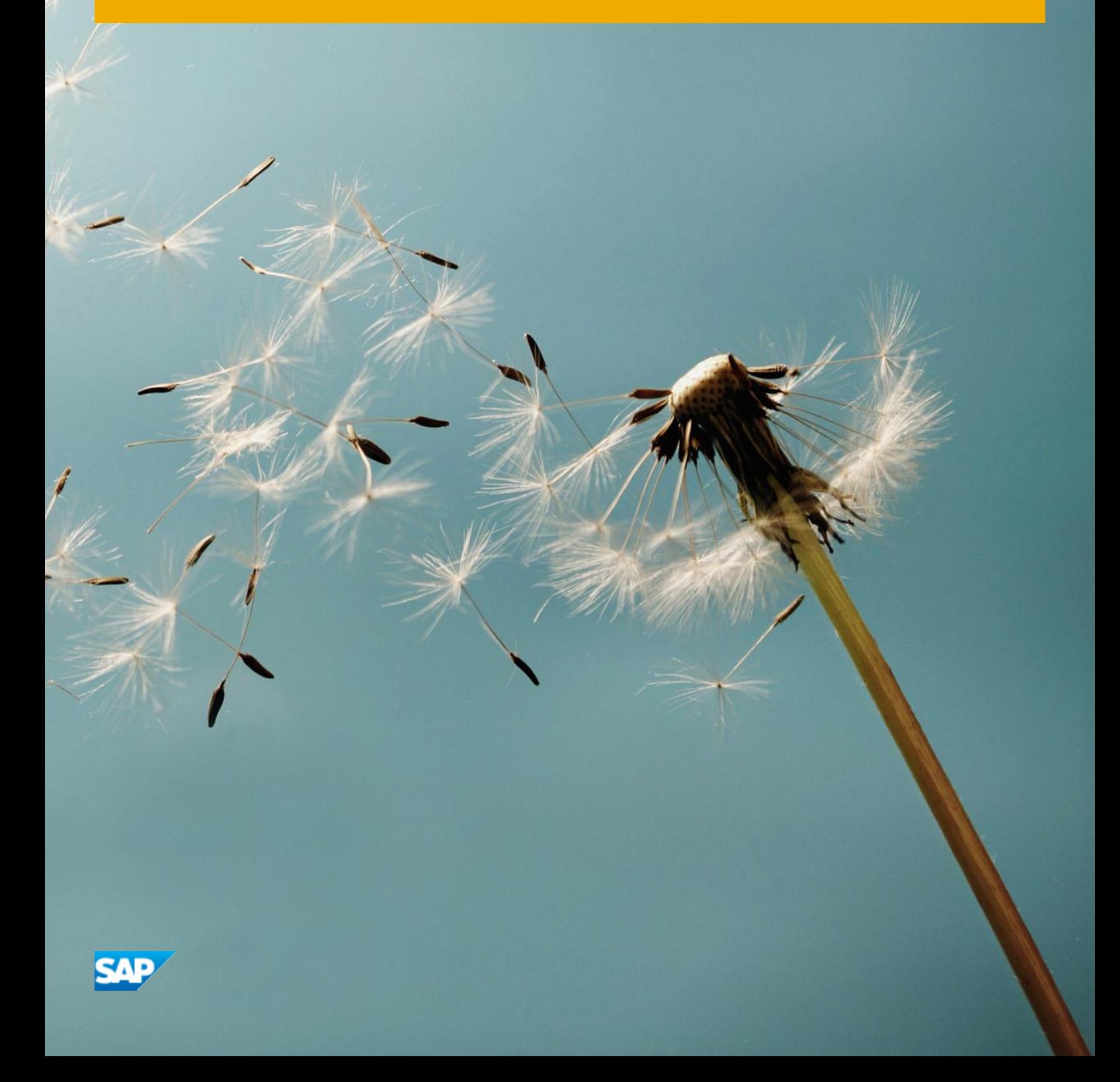

# **Typographic Conventions**

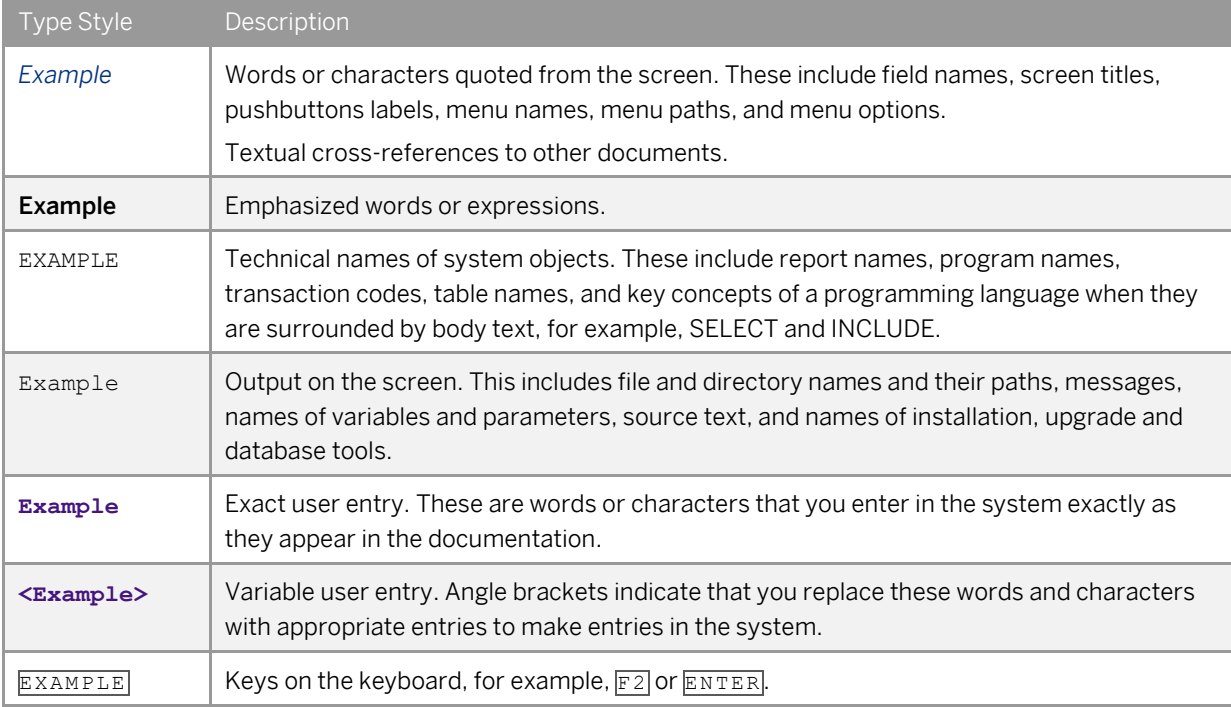

# **Document History**

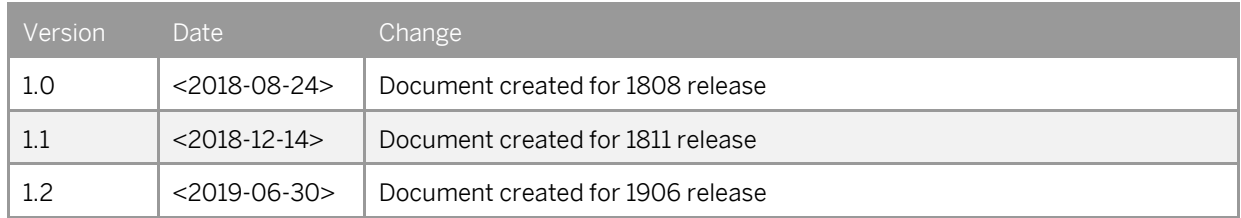

## **Contents**

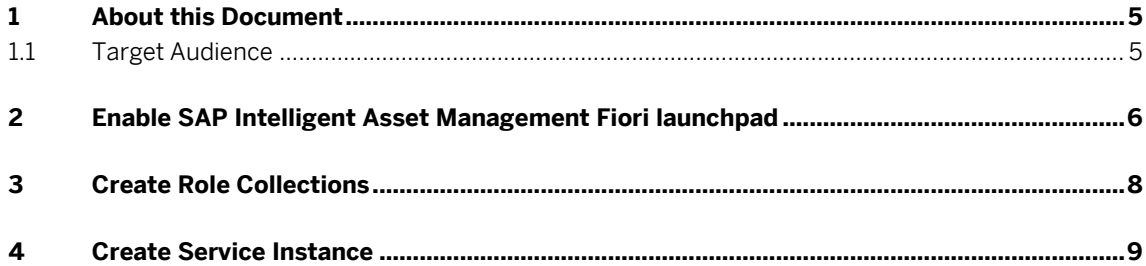

### <span id="page-4-0"></span>**1 About this Document**

This document describes a step-by-step procedure on how to set up the SAP Intelligent Asset Management solution. After this release of SAP Predictive Maintenance and Service, cloud edition, we strongly recommend you use SAP Intelligent Asset Management (IAM) Fiori launchpad.

The procedure is:

- Subscribe to SAP IAM solutions
- Create role collections
- <span id="page-4-1"></span>• Access IAM solutions

### **1.1 Target Audience**

This guide is intended to provide documentation support for organization administrators to update an existing SAP Predictive Maintenance and Service account.

### <span id="page-5-0"></span>**2 Enable SAP Intelligent Asset Management Fiori launchpad**

### Prerequisites:

- 1. You have purchased the license for the application you want to consume.
- 2. You have created a subaccount in your global account.

#### Context:

This task enables the provisioned SAP Intelligent Asset Management business application to be activated for your subaccount. To activate a business application, choose a couple of tiles in the subscription page. On enabling SAP Intelligent Asset Management (IAM) Fiori launchpad, you can access a unified Fiori launchpad wherein all the three products are available: SAP Predictive Maintenance and Service (PdMS), SAP Asset Intelligence Network (AIN), and SAP Asset Strategy and Performance Management (ASPM).

The business application and its respective tiles to be activated are mentioned in the table below:

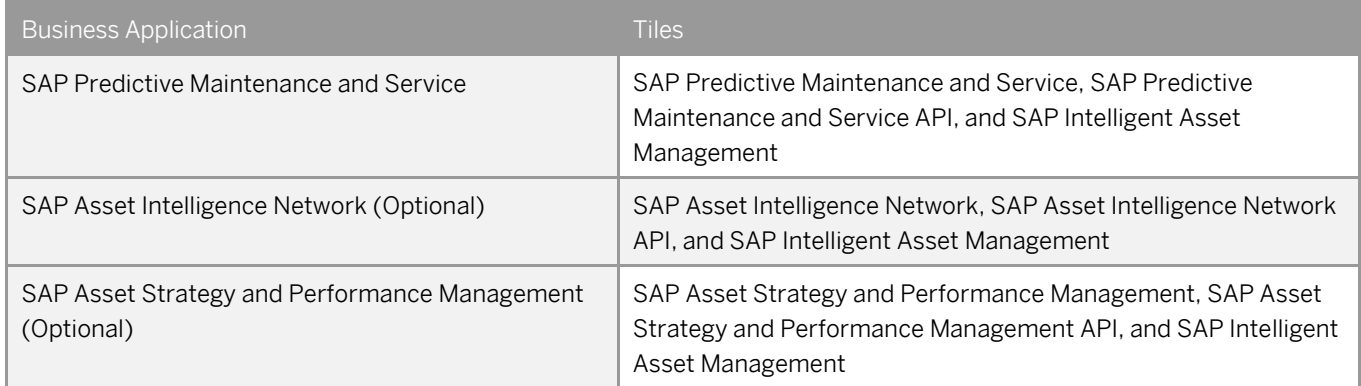

#### Procedure:

- 1. Open your global account in SAP Cloud Platform cockpit.
- 2. Choose the required subaccount.
- 3. In the navigation area, choose *subscriptions*.

The following information is displayed for the business application:

- o Name and short description of the application
- o *Subscribed / Not Subscribed:* The status of the application, indicating whether the subscription is active or inactive for the subaccount.

- 4. Choose the application name The *Overview* page appears.
- 5. Choose Subscribe.
- 6. Subscribe to the business applications, as per your purchased license. The details are provided in the above table.
- 7. Choose Go *to Applications* to navigate to the business application.

### <span id="page-7-0"></span>**3 Create Role Collections**

### Context

Role Collections group different roles that can be applied to the application users.

### Procedure

- 1. Navigate to the subaccount.
- 2. In the navigation area, expand *Security* Role collections appear in the navigation area.
- 3. Choose *Role Collections*.
- 4. In the Role Collections page, choose *New Role Collection*.
- 5. In the Role Collections screen, enter role collection names and provide a logical description.
- 6. Choose a role collection.

The Role Collection screen appears.

- 7. Choose *Add Roles*.
- 8. In the *Add Roles* screen, select the application identifier, the role template, and the role. Note:

Few sets of role templates are already provided that can be used to create a role collection. For information on roles related to specific business applications, see the following links:

- o SAP Predictive Maintenance and Service (PdMS): [https://help.sap.com/viewer/a14b7ce2cb364c0db7e415579e2c5901/1906/en-](https://help.sap.com/viewer/a14b7ce2cb364c0db7e415579e2c5901/1906/en-US/8fb1f4003c484bd7895fc1f75219da41.html)[US/8fb1f4003c484bd7895fc1f75219da41.html](https://help.sap.com/viewer/a14b7ce2cb364c0db7e415579e2c5901/1906/en-US/8fb1f4003c484bd7895fc1f75219da41.html)
- o SAP Asset Intelligence Network (AIN): [https://help.sap.com/viewer/DRAFT/61e8324ac84e49c5a3a823b690be7883/1906/en-](https://help.sap.com/viewer/DRAFT/61e8324ac84e49c5a3a823b690be7883/1906/en-US/8fb1f4003c484bd7895fc1f75219da41.html?q=Roles%20for)[US/8fb1f4003c484bd7895fc1f75219da41.html?q=Roles%20for](https://help.sap.com/viewer/DRAFT/61e8324ac84e49c5a3a823b690be7883/1906/en-US/8fb1f4003c484bd7895fc1f75219da41.html?q=Roles%20for)
- o SAP Asset Management and Strategy Management (ASPM): [https://help.sap.com/viewer/DRAFT/39ee3a2d0570456b91803f1185ee7ff9/1906/en-](https://help.sap.com/viewer/DRAFT/39ee3a2d0570456b91803f1185ee7ff9/1906/en-US/8fb1f4003c484bd7895fc1f75219da41.html)[US/8fb1f4003c484bd7895fc1f75219da41.html](https://help.sap.com/viewer/DRAFT/39ee3a2d0570456b91803f1185ee7ff9/1906/en-US/8fb1f4003c484bd7895fc1f75219da41.html)

### <span id="page-8-0"></span>**4 Create Service Instance**

### **Prerequisites**

- You have administrative privileges at the global account and the subaccount level.
- You have subscribed to the SAP Intelligent Asset Management solution to be used within the subaccount.

#### Context

You need credentials to access the solution that you have subscribed. To obtain these credentials, you need to perform the following tasks:

- Create an Organization: To use the subaccount, you must create an organization.
- Allocate quota for business application: Before you can start using your application runtime, you need to manage your entitlements and add quotas to your subaccount. As a global account administrator, you have the privileges to allocate the required business application quota for the subaccount. Quota allocation enables distribution of the solution across subaccounts according to the project requirements.
- Retrieve Client Credentials: To retrieve the credentials required to access the business application, you need to create an instance of the application. After the service instance is created, generate the service key to retrieve the client credentials.

#### Procedure

- 1. Create an organization using the steps below:
- Open your global account in SAP Cloud Platform cockpit
- Choose the required subaccount The *Overview page* appears.
- Choose Enable Cloud Foundry in the *Cloud Foundry* block. The *Create Cloud Foundry Organization* screen appears with the recommended organization name.
- Use the recommended name or enter a new name for your organization.
- Choose *Create*.
- 2. Allocate quota for business application using the steps below:
- Open your global account in SAP Cloud Platform Cockpit.
- In the navigation area, choose *Entitlements*. The entitlements page appears with the *Subaccounts* mode selected by default.
- From the dropdown box, select the subaccount.
- Choose *Go*.

The solutions entitled for the subaccount is listed in a tabular format.

• Choose Configure Entitlements to edit entitlements for a subaccount. You can make the following updates:

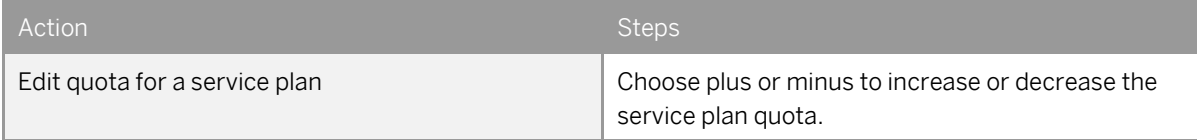

- Choose *Save* to update the changes and exit the edit mode.
- 3. Retrieve client credentials using the steps below:
- Navigate to a subaccount.
- In the navigation area, choose *Spaces*.
- In the Spaces page, choose *New Space*. The *New Space* screen appears.
- Enter a name for the space.
- Choose *Save*. The space is listed in the subaccount.

### Note:

If you have multiple spaces available in your subaccount, use the search option to filter the new space.

- Choose the new space tile to access the space.
- In the navigation area, choose *Service Marketplace*.

The tile for the subscribed SAP Intelligent Asset Management solution appears.

- Choose the tile to access the *Overview page* of the solution.
- In the navigation area, choose *Instances*.
- In the Instance page, choose *New Instance*. The Instance creation wizard appears.
- Choose the service plan applicable for the subscribed solution.

#### Note

Certain solutions have multiple service plans. If a solution has a single plan, it will appear as the default plan in the drop-down box.

- Choose *Next* to proceed without entering any details to the optional wizard screens *Specify Parameters* and *Assign Application*.
- On the *Confirm* screen, enter a name for the instance.

- Choose *Finish*.
- Choose the new instance.
	- The service instance page appears.
- In the navigation area, choose *Service Keys*.
- In the *Service Keys* screen, enter a name for the service key.
- Choose *Save*.

A service key is generated. The client credentials required are mentioned in the below table:

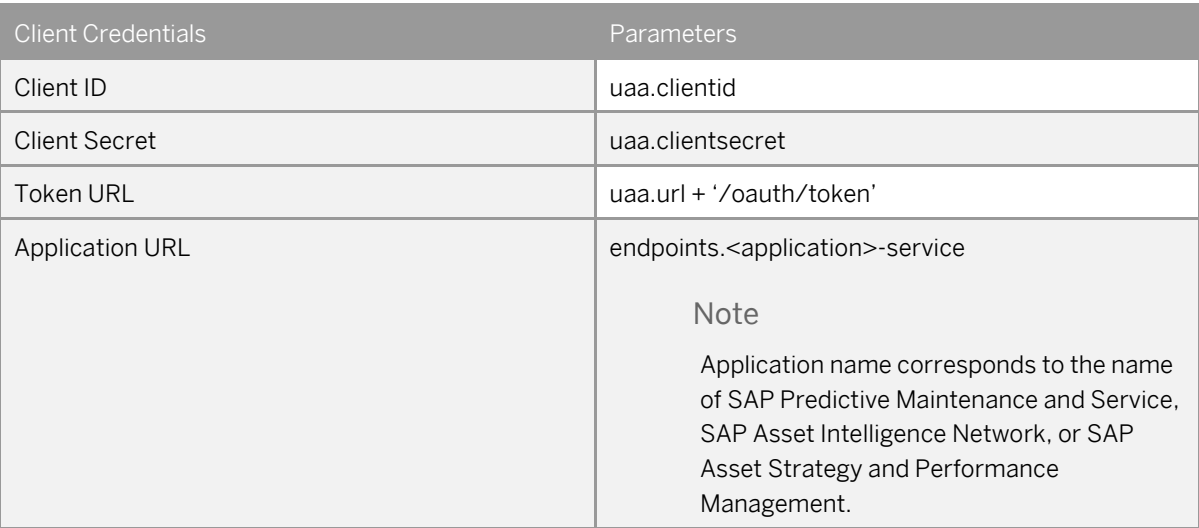

### **www.sap.com/contactsap**

© 2018 SAP SE or an SAP affiliate company. All rights reserved. No part of this publication may be reproduced or transmitted in any form or for any purpose without the express permission of SAP SE or an SAP affiliate company.

SAP and other SAP products and services mentioned herein as well as their respective logos are trademarks or registered trademarks of SAP SE (or an SAP affiliate company) in Germany and other countries. All other product and service names mentioned are the trademarks of their respective companies. Please se[e http://www.](http://www.sap.com/corporate-en/legal/copyright/index.epx#trademark)  [sap.com/corporate-en/legal/copyright/index.epx#trademark](http://www.sap.com/corporate-en/legal/copyright/index.epx#trademark) for additional trademark information and notices.

**SAP** 

**Material Number:**